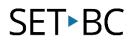

### iPad Accessibility: Video Descriptions (iOS v8.4)

#### Introduction

Video Descriptions provides an audible description of video scenes (for videos that include descriptions).

#### Learning Objectives

Completion of this tutorial will give you experience with the following:

• An ability to turn on and use Video Descriptions Accessibility.

#### This tutorial assumes

- An iPad with iOS 8.4 or later version
- An internet connection is required for this Activity. Earlier versions of iOS may also work however, they are not covered by the scope of this information.

#### Case Study:

Ryan is a Grade 9 student who has a significant visual impairment. He has a full time Education Assistant during his school day. The District's Vision Teacher sees him twice a year. He also has a half hour with a Learning Support Teacher every day. During the District's Vision Teacher last visit with Ryan and his team, she suggested that the team look at tweaking Ryan's iPad with some of iOS vision accessible features.

# SET►BC

| Using the accessible iOS feature of an iPad – Video<br>Description |                                                                                                    |                                                                                                    |  |
|--------------------------------------------------------------------|----------------------------------------------------------------------------------------------------|----------------------------------------------------------------------------------------------------|--|
| 1                                                                  | From the iPad's Home Screen, find and tap on the <b>Settings</b> icon to access the Settings Menu.                                                                                                    | Settings                                                                                                    |  |
| 2                                                                  | <ol> <li>On the left scroll down menu,<br/>locate and tap General Settings.</li> <li>On the right scroll down menu<br/>locate and Tap Accessibility to<br/>access the iPad's Accessibility<br/>Settings Menu.</li> </ol> | About     >       Software Update     >       Syntight Search     >       Handoff & Suggested Apps     >       Accessibility     > |  |
| 3                                                                  | Locate <i>Media</i> in the right scroll down<br>menu and tap once on <b>Video</b><br><b>Descriptions</b> to enter the Video<br>Descriptions selection menu.                                                              | MEDIA<br>Subtitles & Captioning<br>Video Descriptions                                                                              |  |
| 4                                                                  | Slide the toggle to the right (green)<br>position to turn the <b>Video Descriptions</b><br>setting on. Video Descriptions will now<br>be automatically played when they are<br>available.                                | Prefer Video Descriptions TOGGLE                                                                                                   |  |
| 5                                                                  | Push the <b>Home Button</b> once to exit the menu.                                                                                                    | Home                                                                                                    |  |
| 6                                                                  | Once you have finished exploring this<br>setting, remember to go back to the<br><b>Accessibility</b> Settings Menu to turn the<br>feature back off.                                                                      | About ><br>Software Update ><br>Srit ><br>Spotlight Search TAP HERE ><br>Handoff & Suggested Apps >                                |  |

# SET►BC

| 7 | <b>Slide the toggle</b> to the left (grey)<br>position to turn the Reduce Motion<br>setting off. | Prefer Video Descriptions When available, automatically play video descriptions. |
|---|--------------------------------------------------------------------------------------------------|----------------------------------------------------------------------------------|
| 8 | Push the <b>Home Button</b> once to exit the<br>Settings Menu.                                   | Home                                                                             |

### TASK

After practicing with Video Descriptions, answer the following questions in your group.

- 1. Write one potential advantage for using this setting with a student has hearing challenges.
- 2. Would other students benefit from this setting? If so, how?
- 3. How might you get students using this tomorrow?
- 4. Would this be beneficial to show all students?

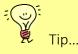

If you like, add an implementation tip here.

http://www.setbc.org/2015/11/ipad-accessibility-2015/#1453740742922-b1a8614a-3aac

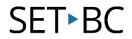